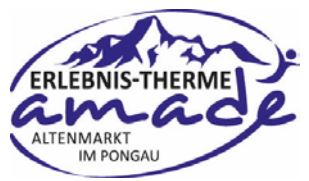

## **Information für die Mitarbeiter (vergünstigte Thermen-Tickets bestellen)**

a) Nachdem die Kontaktperson des Unternehmens einen Rabattcode generiert und versendet hat, ebekommt der Mitarbeiter diesen an die zuvor bekannt gegebene Emailadresse zugeschickt.

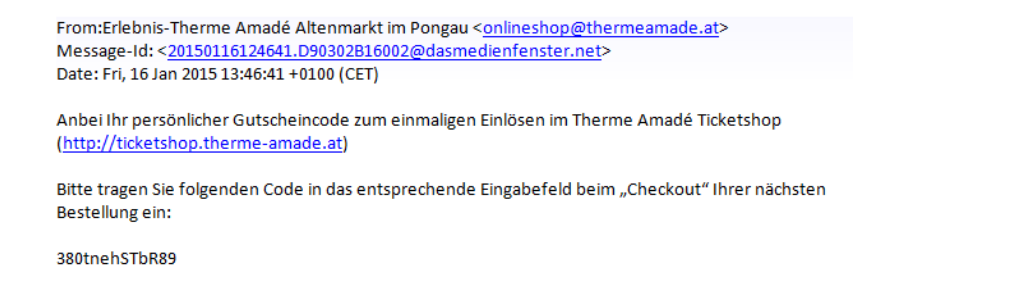

b) Diesen Code (bestehend aus Ziffern und Buchstaben) kopieren *(darauf achten, dass keine Leerzeichen kopiert werden!).*

c) In den Onlineshop der Erlebnis-Therme Amadé unter<http://ticketshop.thermeamade.at/> einsteigen. Nun kann ausgewählt werden zwischen "Eintrittskarten Erwachsene" oder "Eintrittskarten Jugendliche" und hier jeweils zwischen 4 Stunden bzw. Tageskarte (Rabatt ist sowohl für "ohne Sauna" als auch für "mit Sauna" gültig)

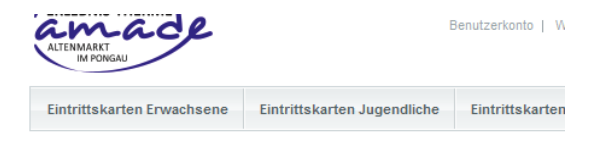

d) Der Mitarbeiter wählt nun im nächsten Schritt den grünen Button "Online-Ticket bestellen" aus, um dieses sofort mittels Paypal (ist auch mit einem Gastkonto bei Paypal möglich, jedoch nur mit Kreditkarte) bezahlen und direkt Zuhause ausdrucken zu können.

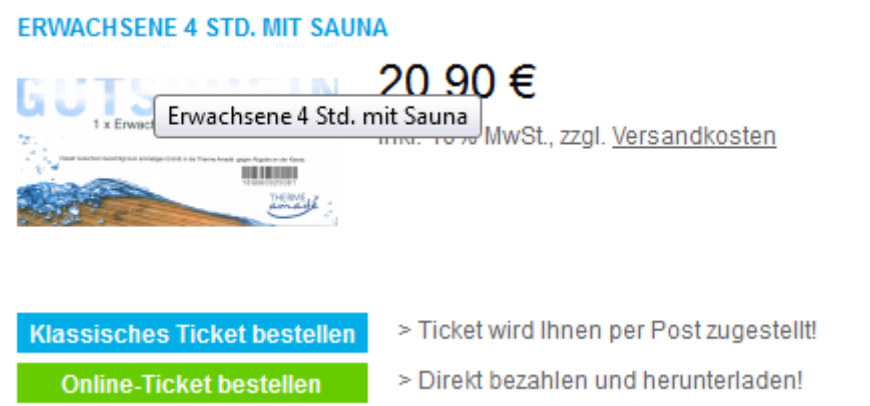

*ACHTUNG: Eine Bezahlung mittels Vorauskasse ist ebenso möglich, jedoch vergehen bis zum Erhalt*  der Tickets 3-4 Werktage bei sofortiger Überweisung des Rechnungsbetrages. Sollte ein "Klassisches *Ticket" erwünscht sein, so ist mit einer Versandzeit von bis zu 4 Tagen zu rechnen.*

z.Bp.: Eine Bestellung eines "Klassischen Tickets" mit Bezahlart "Vorauskasse" würde bis zum Erhalt *der Ware mind. 1 Woche dauern, sofern die Rechnungssumme sofort nach versenden der Bestellung überwiesen wurde.*

e) Nachdem Sie die gewünschten Tickets ausgewählt und in den Warenkorb gelegt haben, öffnet sich ein neues Fenster, in dem der Mitarbeiter unter "Gutscheincode" den zuvor per Mail erhaltenen Rabattcode eingeben und mit "Gutschein einlösen" bestätigen kann.

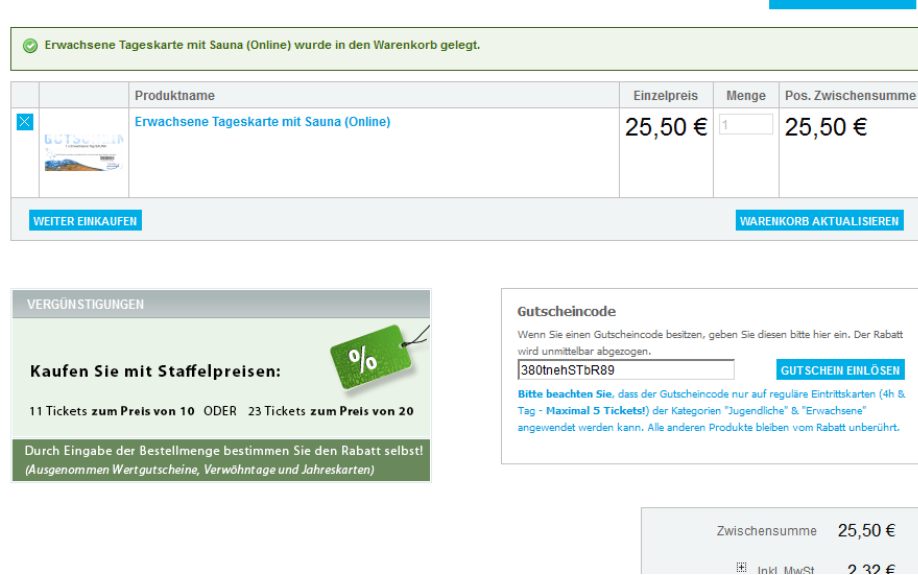

f) Sollten weitere Tickets, mit und ohne Option auf Ermäßigung, benötigt werden, so ist der Bestellvorgang zu wiederholen (Weiter einkaufen- Tickets auswählen- Online Ticket bestellen)

Bei weiteren Tickets MIT Option auf Ermäßigung wird der Rabatt automatisch angerechnet.

g) Anschließend wird der Button "Zur Kassa gehen" angeklickt, um den Bestellvorgang

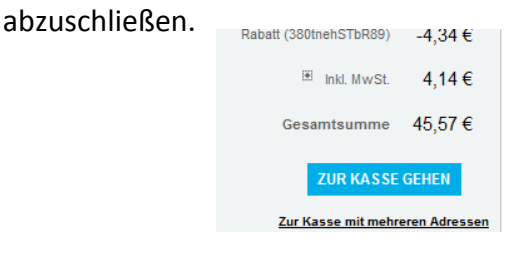

h) Der Mitarbeiter kann nun "Als Gast zur Kasse gehen" oder sich "Registrieren", sollte ein Konto für weitere Bestellvorgänge in der Zukunft erwünscht se. Auf den "Weiter"-Button klicken.

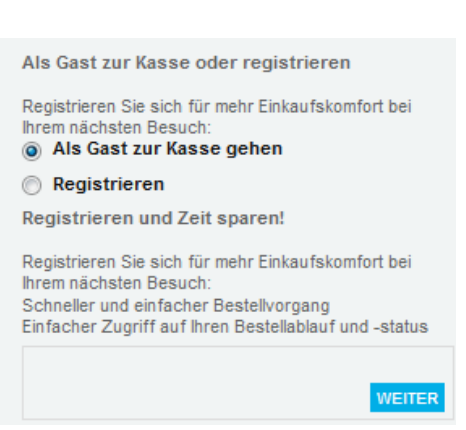

i) Nun müssen die Rechnungsinformationen (Name, Adresse, etc.) angegeben und der "Weiter"-Button geklickt werden.

j) Bei "Versandar"t abermals "Weiter"-Button anklicken und im nächsten Feld "Zahlungsinformationen" die gewünschte Zahlart (vorzugsweise Paypal für einen schnellen Erhalt der Tickets/Gutscheine) auswählen und den "Weiter"-Button anklicken.

k) Im letzten Punkt "Bestellübersicht" wird der Warenkorb inkl. der Ermäßigung von 17% auf die 4 Stunden- und Tagestickets angezeigt. Um die Bestellung abzuschließen, müssen die AGBs bestätigt und der "Bestellung abschliessen"-Button angeklickt werden.

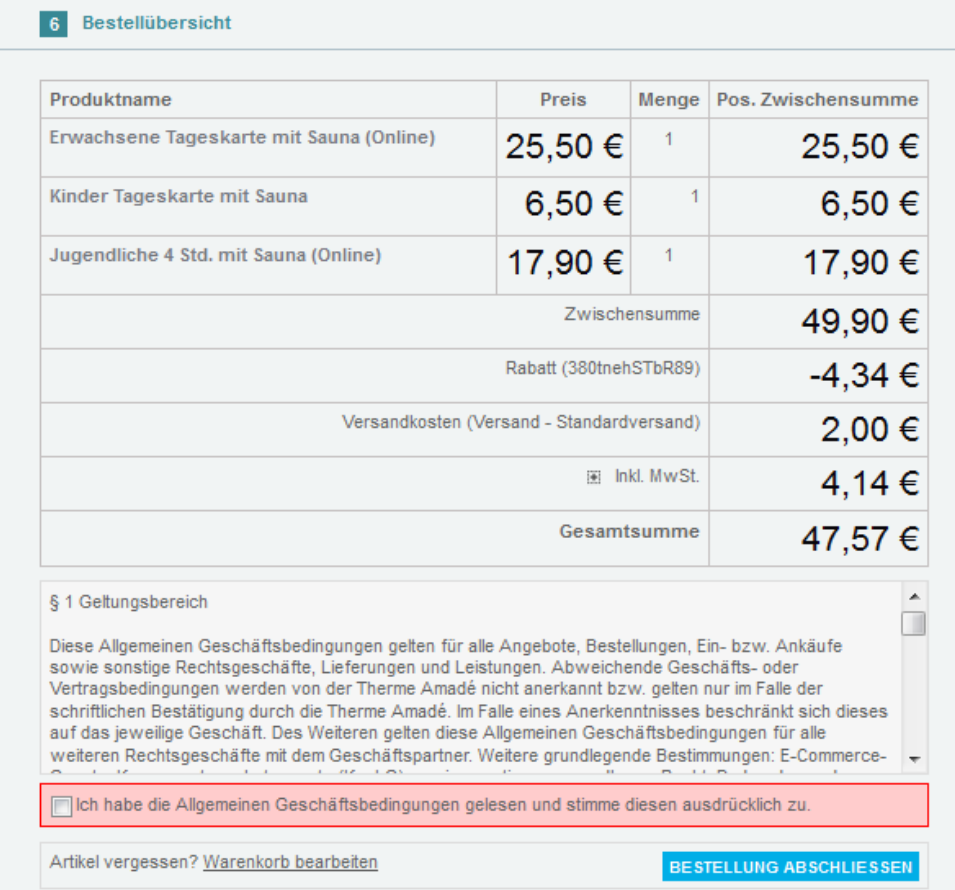

Nach Bestellabschluss erhält der Mitarbeiter an die im Punkt "Rechnungsinformationen" angegebene Emailadresse eine Bestellbestätigung mit Zusammenfassung der Bestellung und den Kontodaten der Erlebnis-Therme Amadé, falls Vorauskasse ausgewählt wurde.

l) Bei Zahlung mittels Paypal wird der Downloadlink automatisch freigeschalten und die Tickets können sofort heruntergeladen und ausgedruckt werden.

Bei Zahlung mittels Vorauskasse wird der Downloadlink automatisch frei geschalten, sobald die Zahlung am Konto der Therme eingegangen und verbucht ist.

*ACHTUNG: Bei Bezahlung mittels Vorauskasse dauert der Erhalt der Tickets 3-4 Werktage* 

*bei sofortiger Überweisung des Rechnungsbetrages. Sollte ein "Klassisches Ticket" erwünscht sein, so ist mit einer Versandzeit von bis zu 4 Tagen zu rechnen.*

z.Bp.: Eine Bestellung eines "Klassischen Tickets" mit Bezahlart "Vorauskasse" würde bis zum *Erhalt der Ware mind. 1 Woche dauern, sofern die Rechnungssumme sofort nach versenden der Bestellung überwiesen wurde.*